#### Accessibility Tab

In this section we focus on Issues, Potential issues, Resolved issues, Activity, PDF's, and Single Page Check. This section is where you will resolve the A, AA, AAA issues within your site.

The Issues tab gives you all the A, AA, AAA issues. Siteimprove breaks down the issues by how many points each issue affects your score. The larger issues have a higher affect on your overall scores. So, issue one will always be the fix that will give you the most positive points to your score. If this is not true for you, you can click on the column heading called Points you can Gain. This will put the table into a descending table based on score.

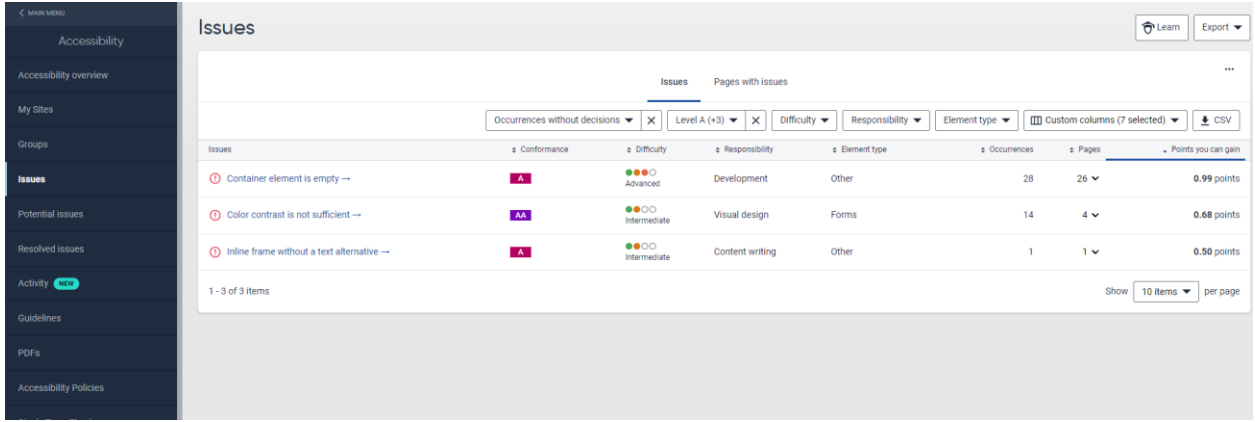

For each issue, you will go in and click on the issue. The link is always right in the issues column and will have the  $\overline{O}$  just before the link.

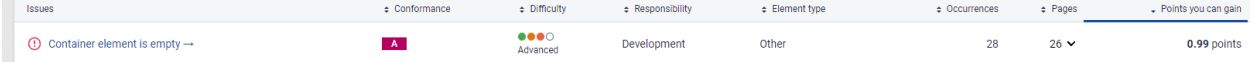

After clicking the link, you will get a page with the name of the error and all the pages Siteimprove found the error.

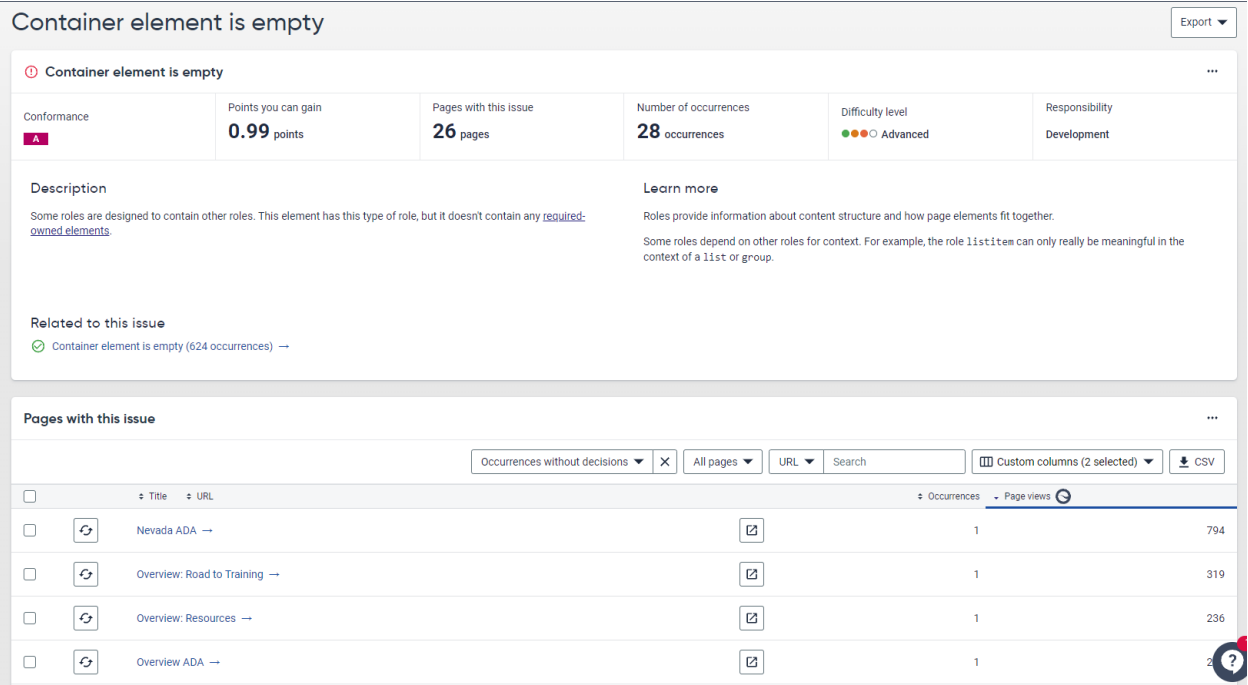

Click on the link that is in the Title URL column. For this example, I clicked on the Title Nevada ADA. Once you click on this you will be taken to a page that explains the issue and how to resolve the issue. This page also has a snapshot of the sites page.

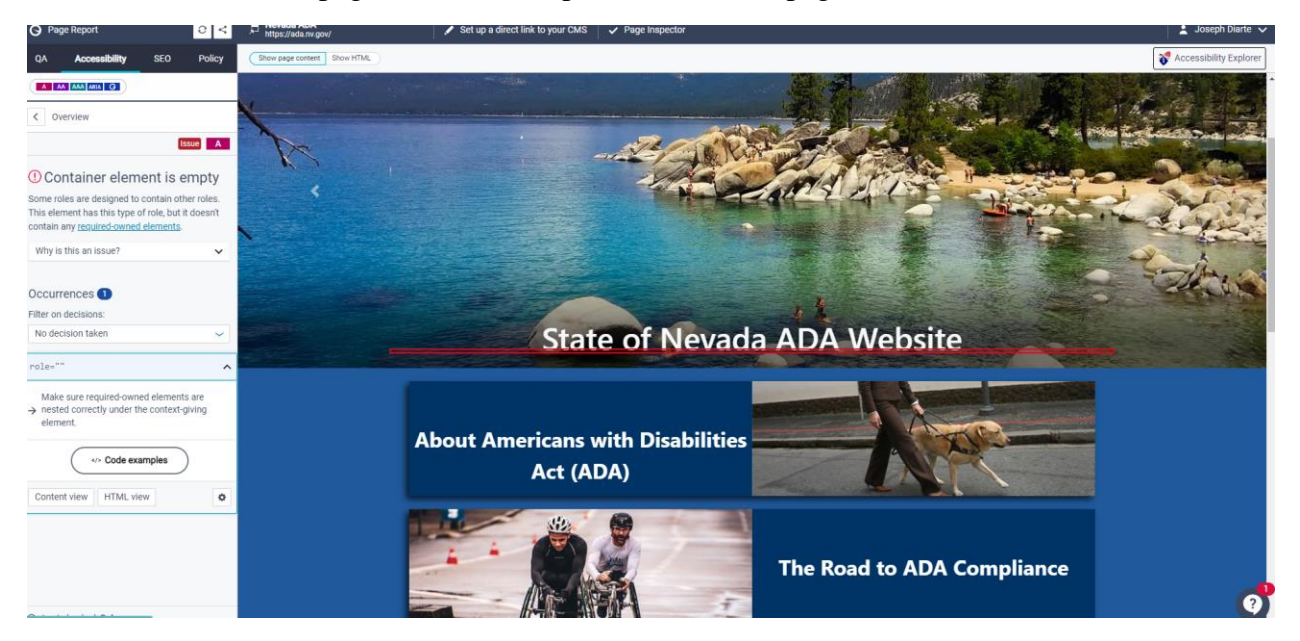

Clicking on Show HTML will give you a code example of the bad, and a code example of what its expecting.

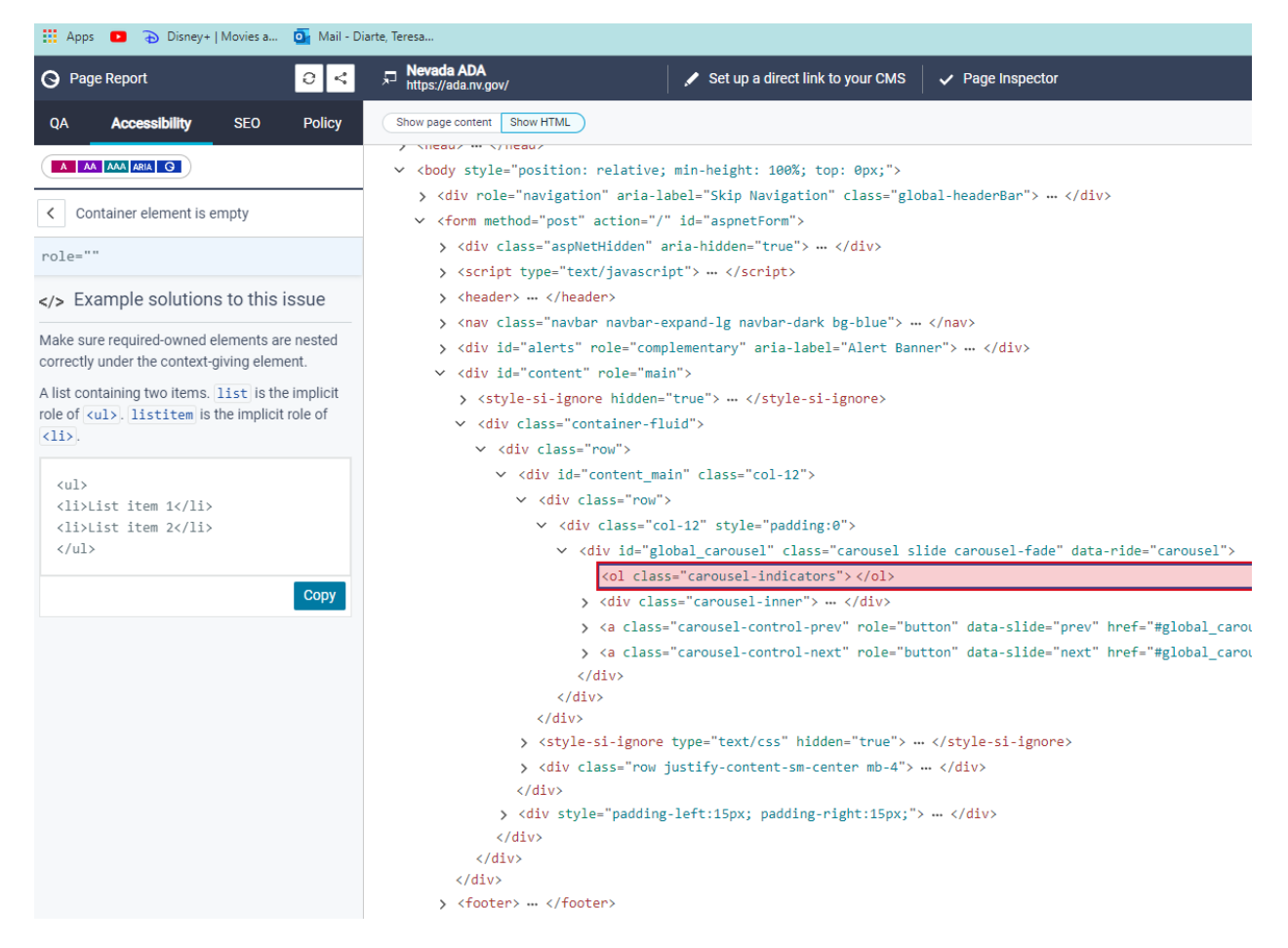

Potential issues operate the same as Issues. You will go through and decide on the potential issue. You can always revers the issue in the Activity tab. The Activity tab gives you the ability to reverse a decision.

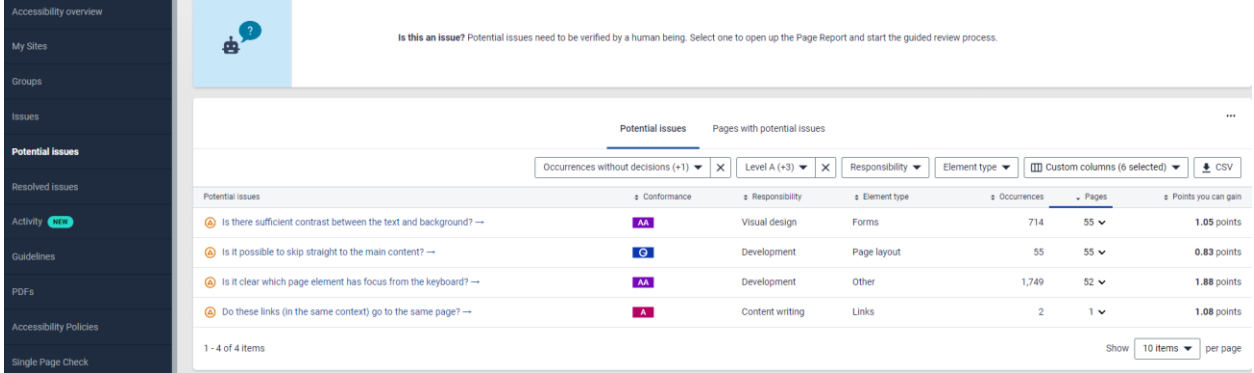

Similar to Issues you will click the issue link in the first column. On the Potential issues page the column is called Potential Issues instead of issues. Once you click on the potential issues it will take you to a page that provides you will all pages that are affected by this potential issue.

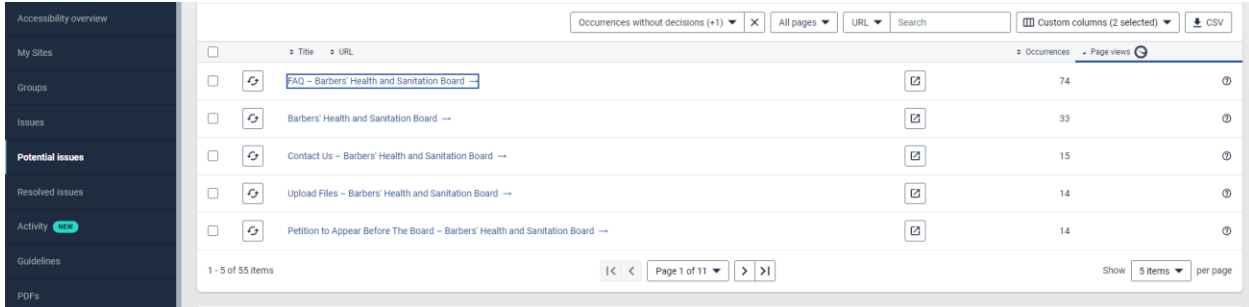

For this example I clicked on the FAQ-Barbers' Health and sanitation Board link.

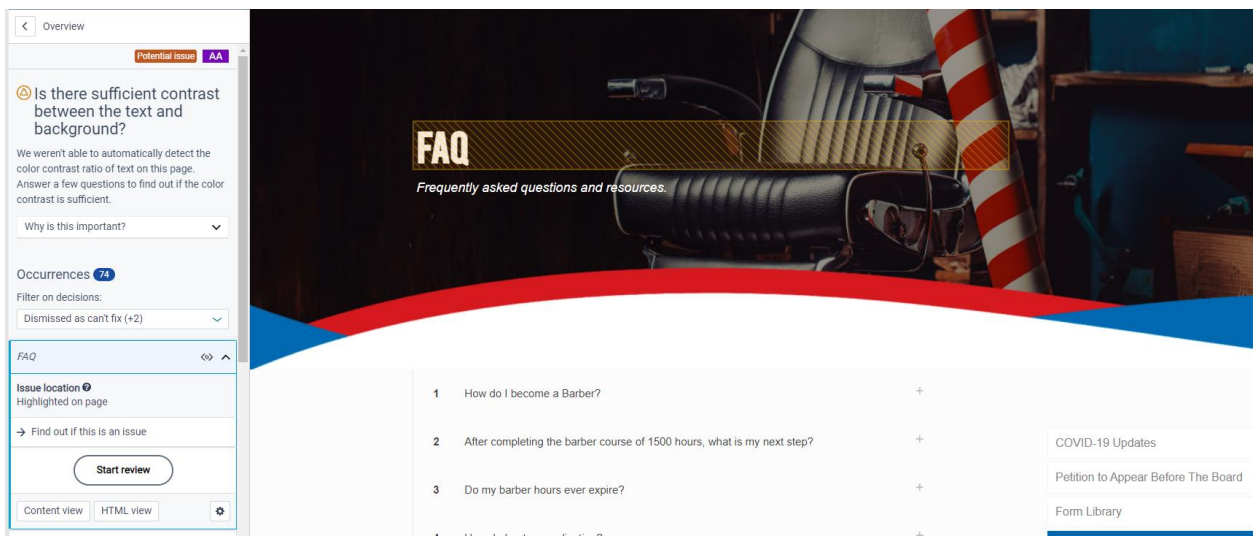

Once you click this you can then click on the Start review button:

After clicking this the review will take you through the steps for reviewing the issue.

If you ever need to reverse the decision you can click on the Activity tab and it will push you through a similar process.

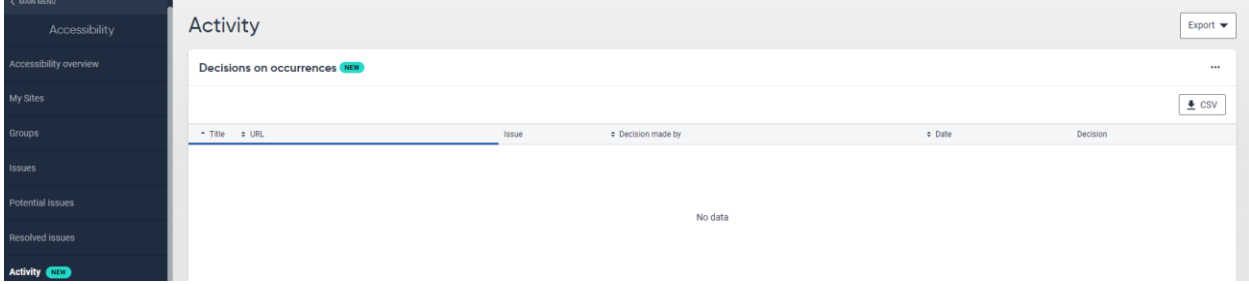

The next tab is PDF's. This section causes the most work for remediators. PDF remediation by far have the most time-consuming thing you can do when it comes to ADA compliance. Our recommendation is to remove documents that are no longer needed, and only remediate the pdf's and documents that are required by the site. In this platform you can do that by clicking on the columns and sorting by the date. This will put the list in order by date. You can make it an ascending or descending list by simply clicking the last modified date link in the date column.

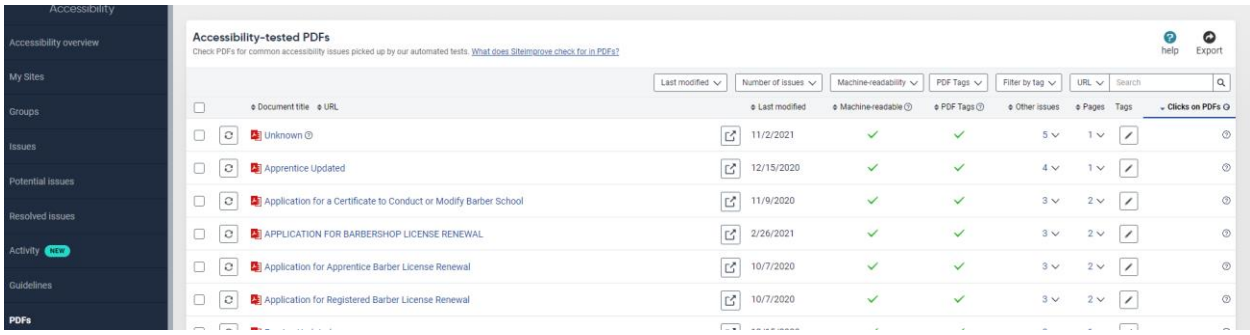

Next you want to make sure you are viewing documents that have one or more issues. We do this because even though the other documents are relevant, they don't affect you because if they don't have issues there is no need for you to remediate the documents. To do this you will click on the number of issues drop down just above last modified and select the one or more issues drop down option.

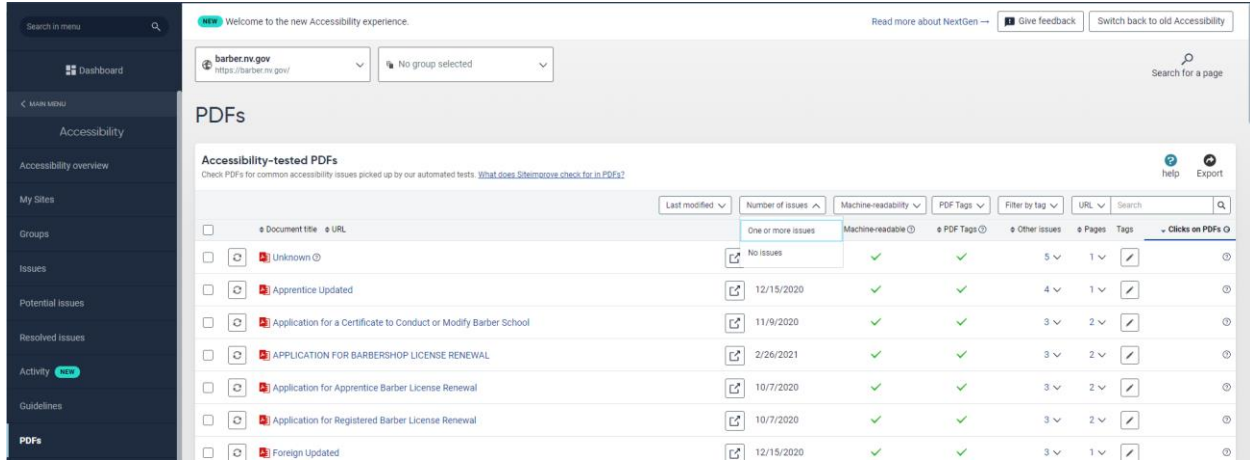

To get rid of this in the future if you want to see all PDFS you would simply click the x button next to the One or more issues drop down option.

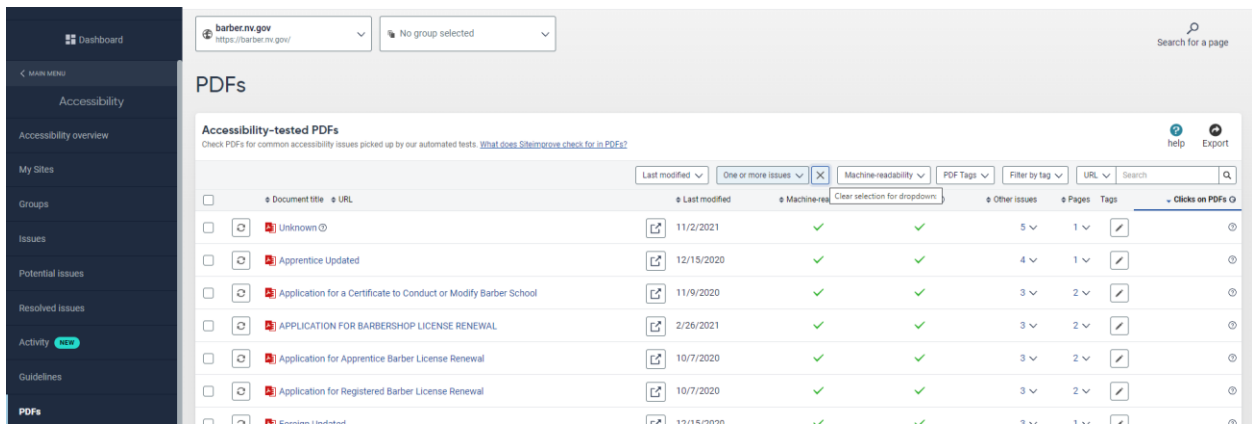

From this section you can find the page where the document is published by clicking that is to the right of the document title. This makes replacing the document easy as it provides you the link to the document and will get you exactly where the document is published within your environment.

For the last section I like to cover the single page check. This is an awesome feature that lets you check a single page any time you want. An example of when this comes in handy is when you have a customer that uses assistive technology, and they send you a page that has an issue. You can look that page up, make fixes to the page, and then check that page on your production site after you have published the changes to your production site without having to wait for the next scan of your website. To do this you simply just copy the URL and then past that URL in the Single page check input box.

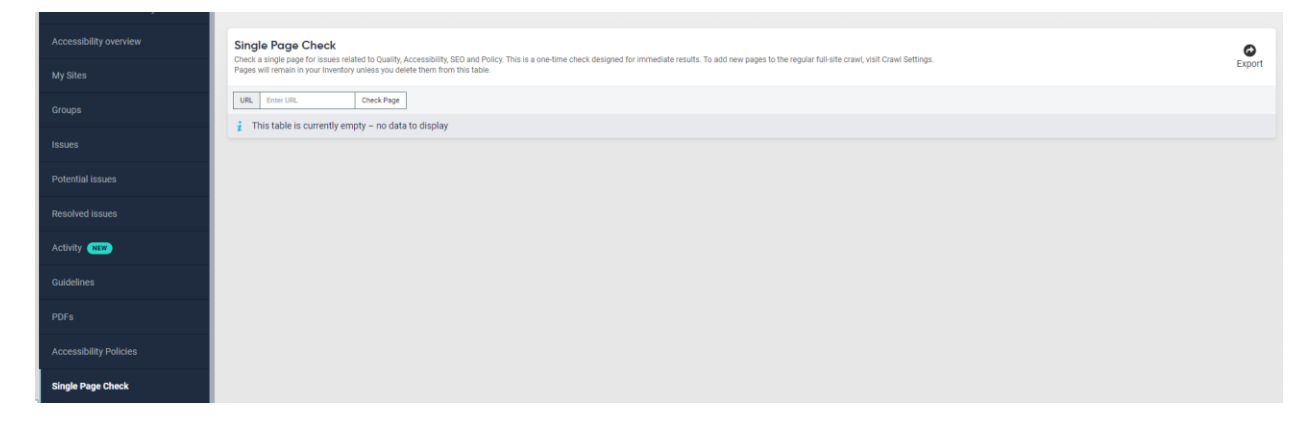

If you have any questions, please feel free to reach out to  $Webteam@admin.nv.gov$ . This is my teams email group so that you will get your questions answered regardless of who is on vacation or taking the day off.

Please also go to ada.nv.gov and look around. We have information about:

**Training** [https://ada.nv.gov/home/Overview\\_Road\\_to\\_Training\(N\)/](https://ada.nv.gov/home/Overview_Road_to_Training(N)/) 

Siteimprove: <https://ada.nv.gov/Siteimprove/>

Available Resources:

[https://ada.nv.gov/home/Overview\\_Resources/](https://ada.nv.gov/home/Overview_Resources/)

Outreach: "Lets you know what we are doing, and provides new information" [https://ada.nv.gov/home/Overview\\_Outreach/](https://ada.nv.gov/home/Overview_Outreach/)